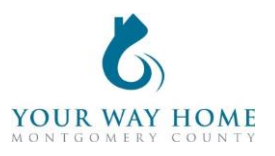

## **Permanent Supportive Housing HMIS Checklist**

Note: All Services, Case Notes and Assessments should be completed within the Program Enrollment and NOT at the Profile level for the Client.

**1. Process Referral** (prior to a face-to-face meeting)

- Referrals will be sent directly from the **Your Way Home program manager** including client names, contacts for other support workers, and Clarity Unique IDs.
- **2. Enrollment** (for all clients who will be sleeping in a bed at the PSH project)
	- Verify and update the **Profile** screen of all household members
		- $\circ$  On right side of Client Profile, ensure all household members should be enrolled in Rapid-Rehousing program
		- $\circ$  Click on "Manage" to update household composition and remove any member who will not be enrolled
			- Click "Edit" next to household members who need to be removed
			- Toggle "Exited Household"
			- Add correct date. If unknown, enter Program Enrollment date
	- Complete **Permanent Supportive Housing** program enrollment
		- o Under *Include group members,* toggle each household member.
		- o If a household was enrolled in any other program less than 90 days ago, enrollment data will automatically populate when creating an your program enrollment
			- Work with the client to ensure enrollment data is accurate
		- $\circ$  Project Start Date = date of initial engagement
		- o **Note**: leave **Housing Move In** date blank until a household has secured permanent housing and signed a lease. You will add this later.
		- $\circ$  Relationship to Head of Household = select for each household member
		- $\circ$  Prior Living Situation = client provides this information directly; determines chronic homelessness status
		- $\circ$  Disabling Conditions and Barriers = selecting "Yes" for any Condition means "Yes" needs to be selected for "Disabling Condition" field
			- Domestic Violence Victim/Survivor = if "Yes" ensure profile is deidentified (see Your Way Home Operations Manual)
		- $\circ$  Monthly Income and Sources = enter all sources of formal and informal Income amounts
		- $\circ$  Receiving Non-Cash Benefits = Non-Cash Benefits means regular, recurrent benefits; see sources for "Other Non-Cash Benefits"
		- $\circ$  Covered by Health Insurance = if "Yes", make correct selection
			- Frequently selected options
				- Medicaid = federal and state insurance for income-limited households

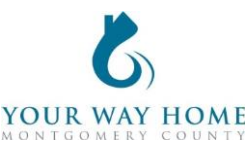

- Medicare = federal insurance for adults ages 65+ or under 65 and have a disability, no matter your income
- State Health Insurance for Adults = Affordable Care Act marketplace
- o Well Being and General Health Status= Discuss directly with client; be aware that some discussions might be triggering for new intakes
- Add the appropriate **Services** based on what is provided to the household
	- o Click Programs; Open Program "Permanent Supportive Housing"
	- o In Program Enrollment, click on "Provide Services"
	- o To expand list, select down arrow on right
	- $\circ$  Select the appropriate Service, fill in appropriate fields & click "Add Service"
	- o Service Start Dates should be the same date as the Project Start Date
	- $\circ$  Services must include, at minimum, case management and any other services as indicated in the Operations Manual
- **3. Records Management** (while client is a project participant)
	- □ Add case notes to Program Enrollment
		- $\circ$  Case notes should be added after each interaction with a client and outline what was happened during the meeting
		- o Remember: Other providers have access to your notes and can see the content of them, unless they're marked "Private"
			- Notes should be marked private if they are meant for internal agency use only
		- o Click Programs; Open Program "Permanent Supportive Housing"
		- o Click on "Notes" from the Program Enrollment
		- o Click "ADD NOTE" on the right side of the screen
		- o Title= Short summary of meeting content
		- $\circ$  Category = choose the most appropriate category
		- o **Note**: data cannot be pulled form notes for future use or analysis. They are only for informational purposes.
	- **Annual Assessments** should be completed within 30 days before or after a client has been enrolled in a program for ONE YEAR
		- o Click Programs; Open Program "Permanent Supportive Housing"
		- o Click on "Assessment" from Program Enrollment
		- o Find Annual Assessment at the bottom of the list and click "START"
		- o Toggle each Household Member and click "Add Annual Assessment"
		- $\circ$  Update the information on the Assessment as thoroughly as possible
		- o **Note**: these data elements are the same as Program Enrollment
			- See Enrollment instructions above for more information
		- o Click "Save & Next" to complete the second assessment
		- o Complete Annual Assessments for each household member
		- o Click "Save & Close" when done

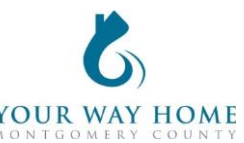

- o **Note**: Clients must be actively enrolled in a program in order to add an Annual Assessment
	- Re-open clients if assessments need to be added after clients are discharged

## **4. Move-In, Monthly Rent, Utilities, and Other Payments**

- Add **Housing Move-In Date** data element once household has moved into permanent housing
	- o Click Programs; Open Program "Permanent Supportive Housing"
	- o Click on "Enrollment" from Program Enrollment
	- o Add "Housing Move In Date"
	- $\circ$  Housing Move In Date = the day the household begins sleeping at their new home
- Add payment related **Services** (like rental payments):
	- o Expense Amount, Expense Date and Funding Source is needed
	- o Add payment related services monthly or as funding is distributed
	- o Add additional **Services** as appropriate for any furniture or other items purchased for move-in
	- o For monthly rent and utility payments, add a **Rental Assistance** or **Utility Payment** service each time a payment is made on behalf of the client (do not include client portion)

## **4. Project Exit**

- Exit from **Permanent Supportive Housing** program when appropriate:
	- $\circ$  The household is able to maintain the rent in their current home independently or using other government subsidies
	- o The household has relocated to another more supportive environment
	- o The head of household is deceased
	- o To Exit from a program-
		- From Client Profile click "Programs"
		- Open Program "Permanent Supportive Housing"
		- Click "**Exit"** on the top right of the page.
		- Update the information on the Exit page as thoroughly as possible
		- **Note**: these data elements are the same as Program Enrollment
		- Exit Destinations= Where the household is going now
		- "Staying with Friends/Family- Permanent Tenure"= staying somewhere longer than 7 days
		- Do not answer "Data Not Collected." If unable to follow up with a client, select "**No Exit Interview Completed**" instead
	- $\circ$  Modify the end date for all open services (listed at the bottom of Exit screen)